## Как отправить скриншот в Teamlead за 5 секунд (инструкция по установке JIRA Capture)?

## Задача

Нас спрашивают:

Как сделать так, чтобы можно было выделить участок на экране, описать ошибку и чтобы обращение сразу "улетело" к вам в Teamlead?

Сейчас вопросы принимаются через форму [Контакты](http://www.teamlead.ru/pages/viewpage.action?pageId=15794201) на нашем сайте.

Контакты

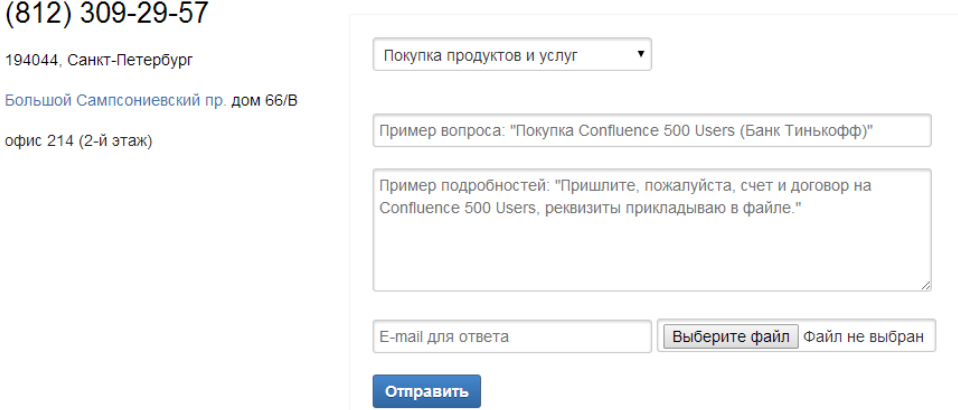

Тут можно столкнуться со следующим неудобством:

Через форму куча лишних движений, обычно натыкаешься на ошибку, когда занят другими делами и просто нет времени отвлекаться, чтобы сделать скриншот, выделить на нем ошибку, сохранить в файл, пойти в форму, найти файл, прикрепить его.

## Решение

Используйте [JIRA Capture.](https://www.atlassian.com/software/jira/capture) Установите это расширение в браузер (все кроме Opera) и подключитесь к нашей JIRA. Рассмотрим пример с Google Chrome.

1. В меню Capture нажмите Get Browser extension.

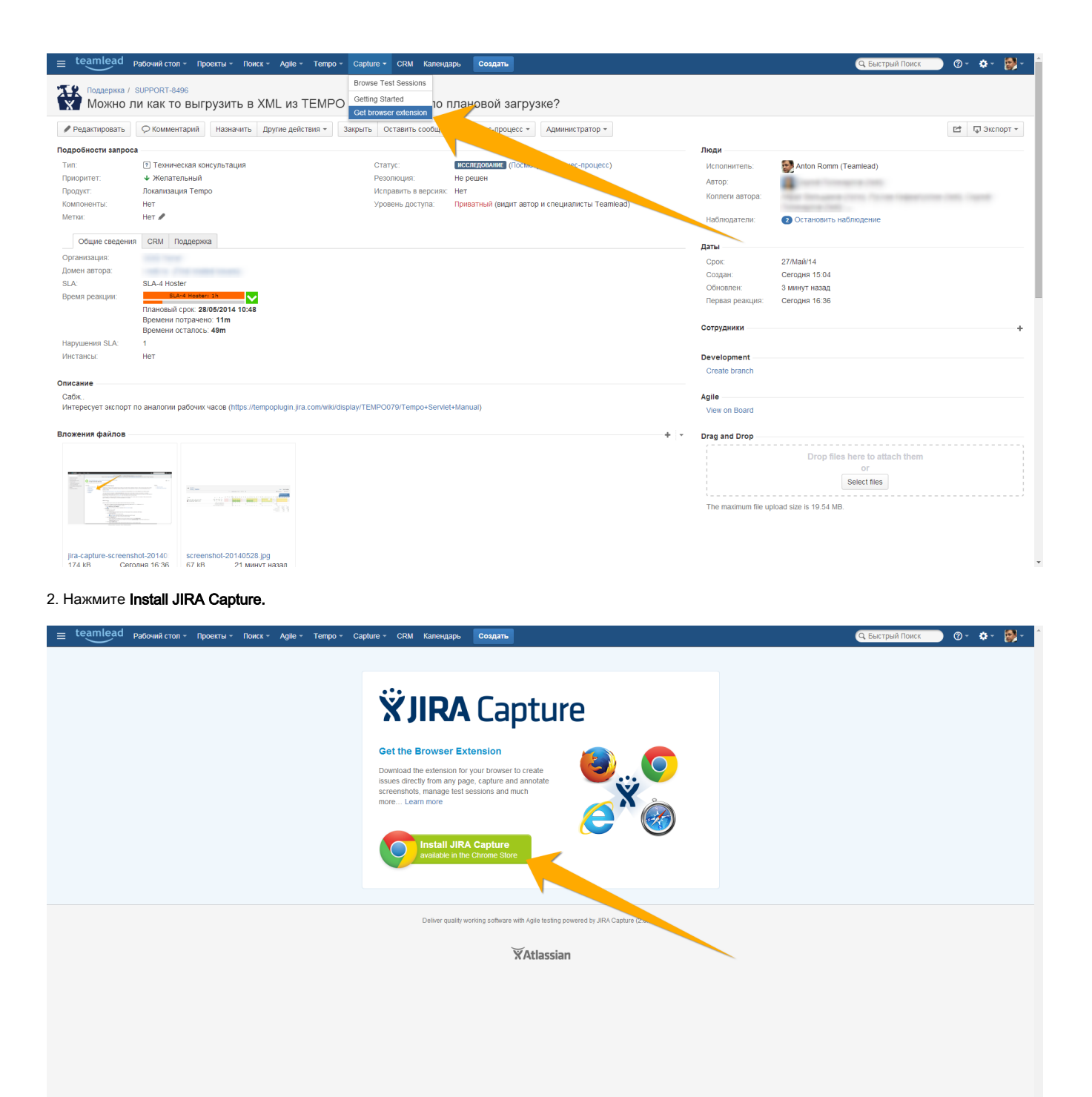

## 3. Установите расширение JIRA Capture

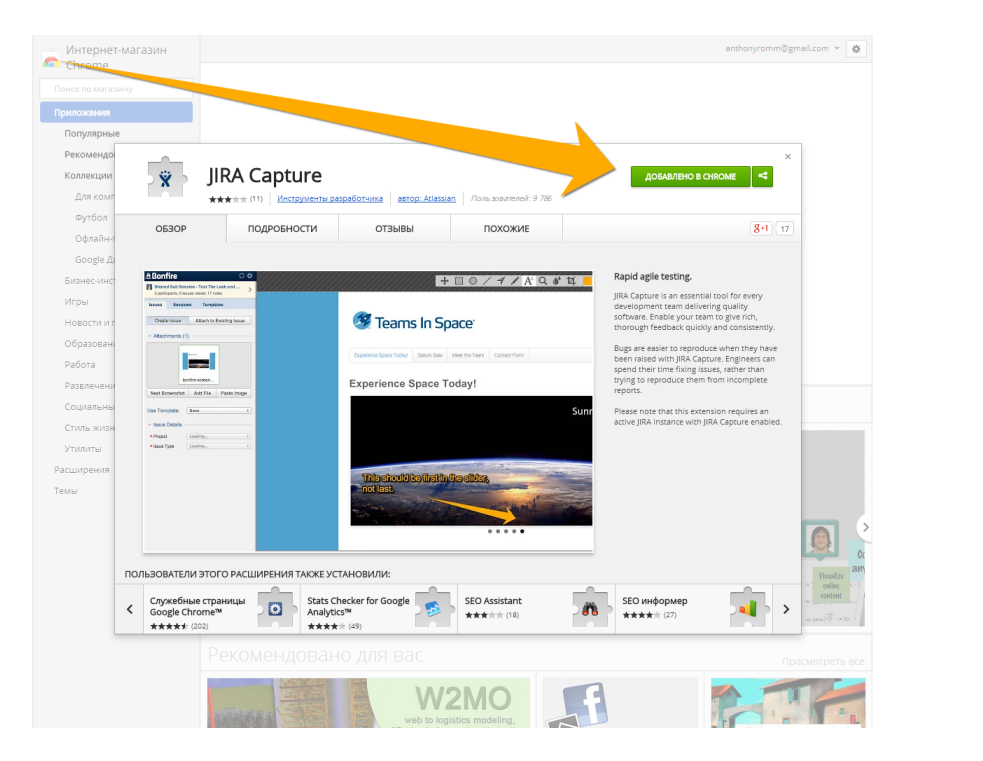

4. Введите логин и пароль к JIRA Teamlead и укажите наш адрес [http://jira.teamlead.ru/](http://jira.teamlead.ru/secure/Dashboard.jspa)

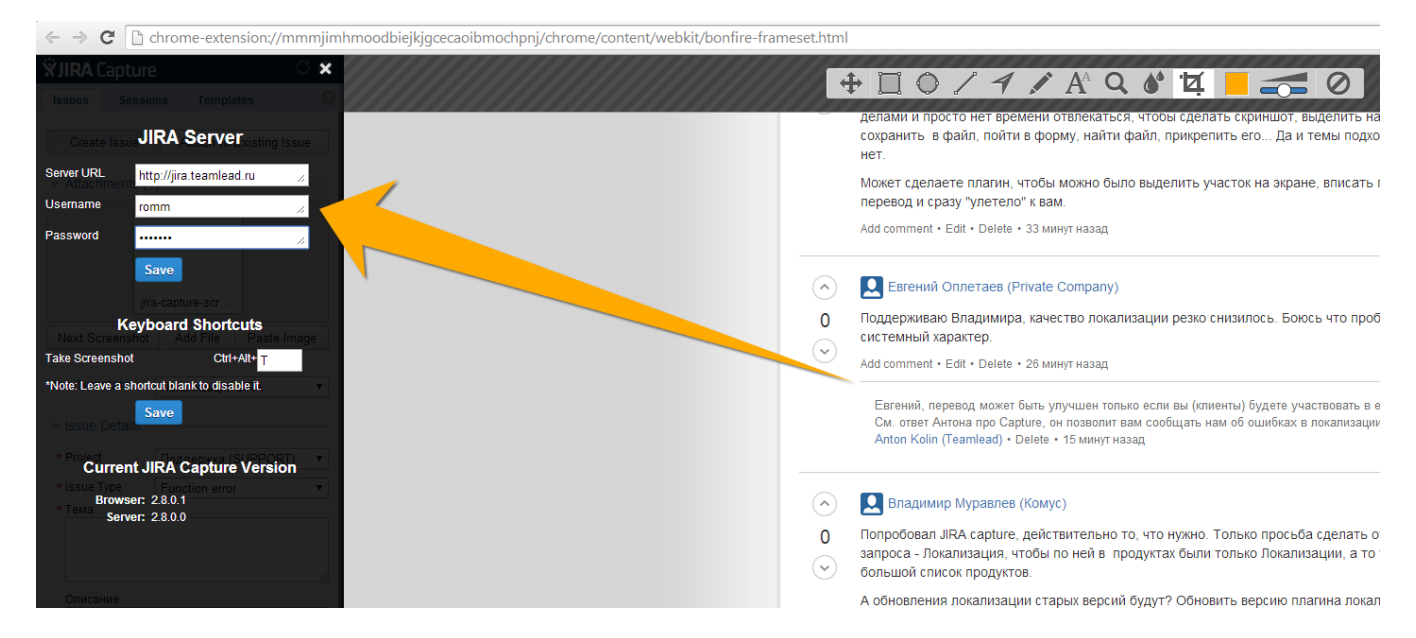